# <span id="page-0-0"></span>**Create a ServiceNow bulk/dynamic share for Splunk**

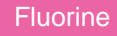

To enable the sharing of ITSM data from your ServiceNow instance to your Splunk instance, you will need to [create a ServiceNow bulk share](https://docs.perspectium.com/display/fluorine/Create+a+ServiceNow+bulk+share) and/or a [ServiceNow dynamic share](https://docs.perspectium.com/display/fluorine/Create+a+ServiceNow+dynamic+share). A ServiceNow bulk share is a one-time transfer of data from your ServiceNow instance. A ServiceNow dynamic share allows for real time sharing of ServiceNow records as they are created, updated, and deleted. Creating a bulk share and/or dynamic share will share out your ServiceNow data immediately as well as share out subsequent data that is collected as ServiceNow records are created, updated, and deleted.

## **Prerequisites**

**A** You will first need to [install the Perspectium Core update set.](http://wiki.perspectium.com/doku.php?id=updateset_installation) You can request a download link for this update set by contacting Perspectium [Support.](mailto:support@perspectium.com)

A You will also need to have a [ServiceNow shared queue](https://docs.perspectium.com/display/fluorine/Create+a+ServiceNow+shared+queue) that points to your Splunk instance. This queue should have been created by Perspectium [Support](mailto:support@perspectium.com) upon initial configuration of your ServiceNow instance.

## **Procedure**

To create a bulk/dynamic share for your ServiceNow-to-Splunk integration, follow these steps:

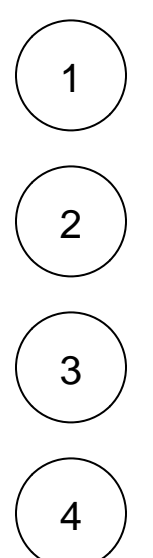

To create a bulk share, navigate to **Perspectium** > **Replicator** > **Bulk Share** or simply type **Bulk Share** in the Filter Navigator on the upper left-hand side of the screen. Otherwise, continue to **Step #3**.

Click the **New** button next to Bulk Shares. In the resulting form's **Cipher** dropdown, select **Base64 Encode Only**. Then, follow the remaining steps to [create a ServiceNow bulk share](https://docs.perspectium.com/display/fluorine/Create+a+ServiceNow+bulk+share) for Replicator for ServiceNow.

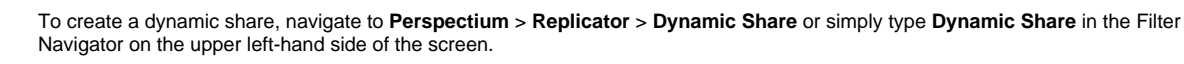

Click the **New** button next to Replicator Configurations. In the resulting form's **Cipher** dropdown, select **Base64 Encode Only**. Then, follow the remaining steps to [create a ServiceNow dynamic share](https://docs.perspectium.com/display/fluorine/Create+a+ServiceNow+dynamic+share) for Replicator for ServiceNow.

## **Next steps**

[Open your Splunk HTTP Event Collector port to the Perspectium Integration Mesh](https://docs.perspectium.com/display/fluorine/Open+Splunk+HTTP+Event+Collector+port+to+the+Perspectium+Integration+Mesh)

## **Similar topics**

- [DataSync for Splunk](https://docs.perspectium.com/display/fluorine/DataSync+for+Splunk)
- [Generate a Splunk Event Collector token](https://docs.perspectium.com/display/fluorine/Generate+a+Splunk+Event+Collector+token)
- [View your event collections in Splunk](https://docs.perspectium.com/display/fluorine/View+your+event+collections+in+Splunk)
- [Create a ServiceNow bulk/dynamic share for Splunk](#page-0-0)
- $\bullet$ [Open Splunk HTTP Event Collector port to the Perspectium](https://docs.perspectium.com/display/fluorine/Open+Splunk+HTTP+Event+Collector+port+to+the+Perspectium+Integration+Mesh)  [Integration Mesh](https://docs.perspectium.com/display/fluorine/Open+Splunk+HTTP+Event+Collector+port+to+the+Perspectium+Integration+Mesh)

## **Contact Perspectium Support**

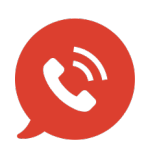

**US: [1 888 620 8880](tel:18886208880) UK: [44 208 068 5953](tel:442080685953) [support@perspectium.com](mailto:support@perspectium.com)**